# **User Manual**

# **Print Certification Program for Little Healthy Fighter Award Scheme**

**StartSmart@school.hk Campaign**

## Content

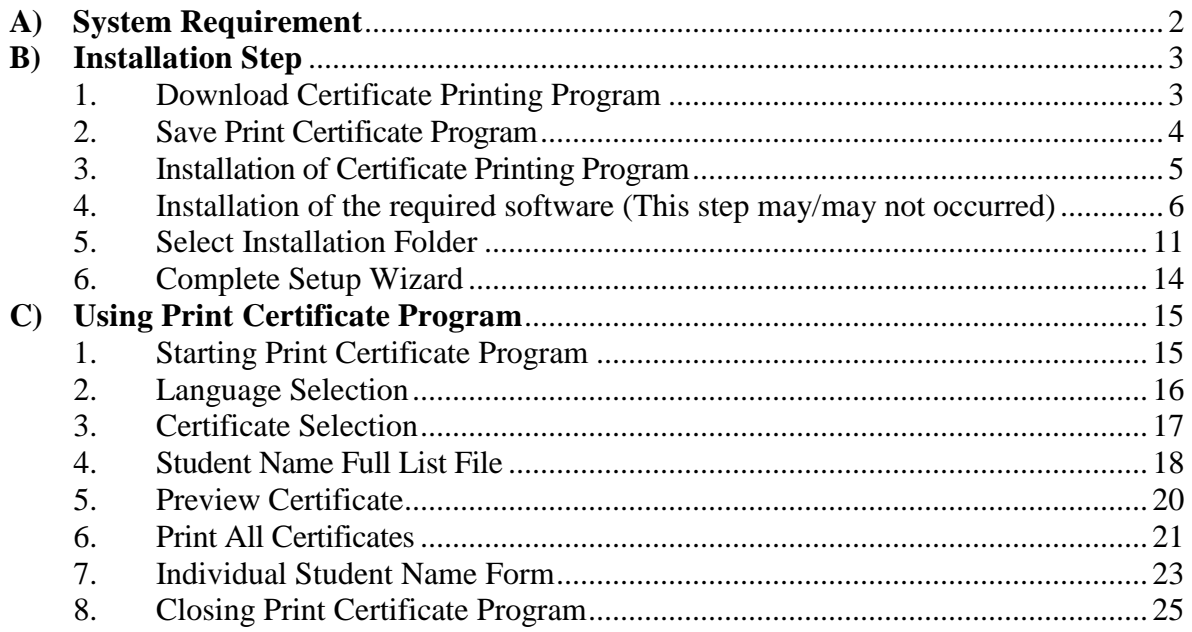

## <span id="page-2-0"></span>**A) System Requirement**

- i. Operation System: Microsoft Window 7 or above
- ii. Microsoft .Net Framework: Microsoft .Net Framework 4.0 or above
- iii.Microsoft Access Database Engine 2010 Redistributable

## <span id="page-3-0"></span>**B) Installation Step**

## <span id="page-3-1"></span>**1. Download Certificate Printing Program**

Download the setup program in StartSmart@school.hk website [\(http://www.startsmart.gov.hk/en/others.asp?MenuID=27](http://www.startsmart.gov.hk/en/others.asp?MenuID=27)).

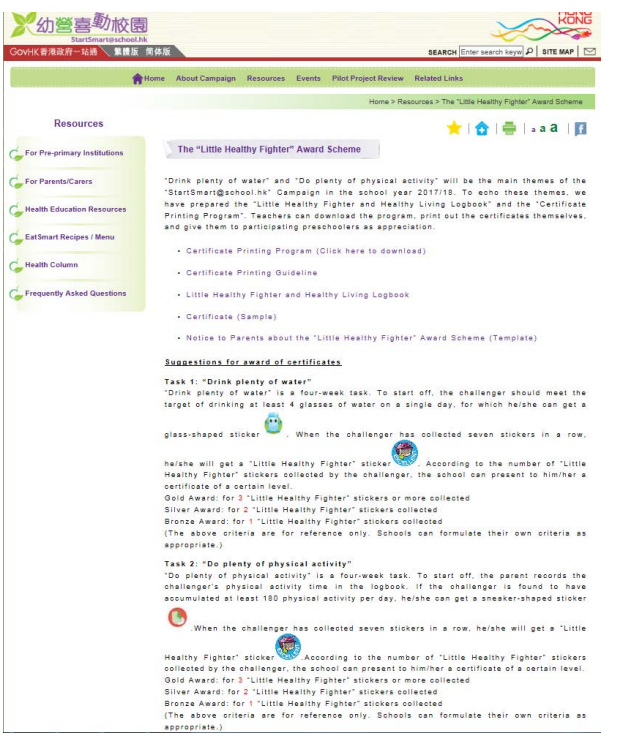

- i. Click "Download Program".
- ii. Click beside "Save".

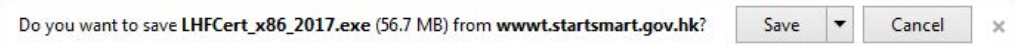

iii. Click "Save As" to save the setup file.

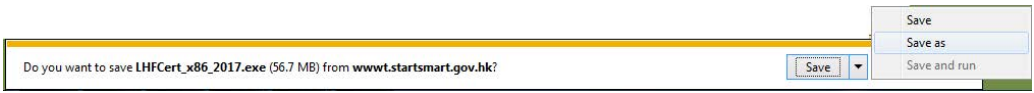

#### <span id="page-4-0"></span>**2. Save Print Certificate Program**

i. Save the setup file in Desktop.

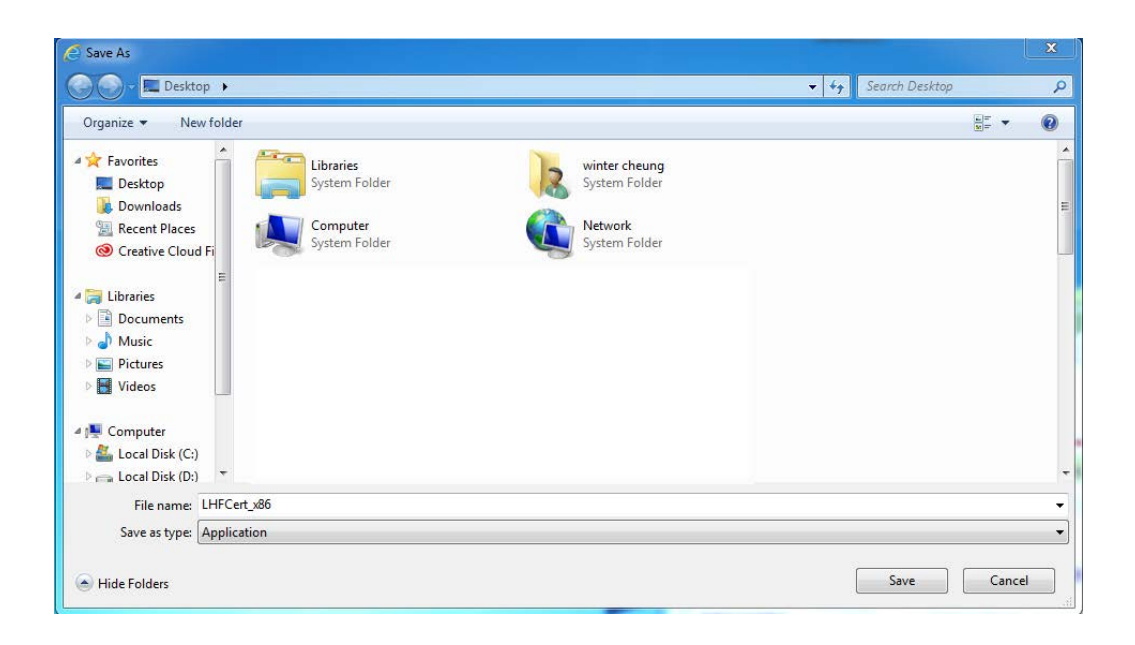

ii. You will see a setup file located in Desktop.

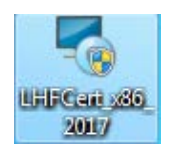

## <span id="page-5-0"></span>**3. Installation of Certificate Printing Program**

Double click the download file in Desktop. The setup wizard will start. Click "Next" to continue.

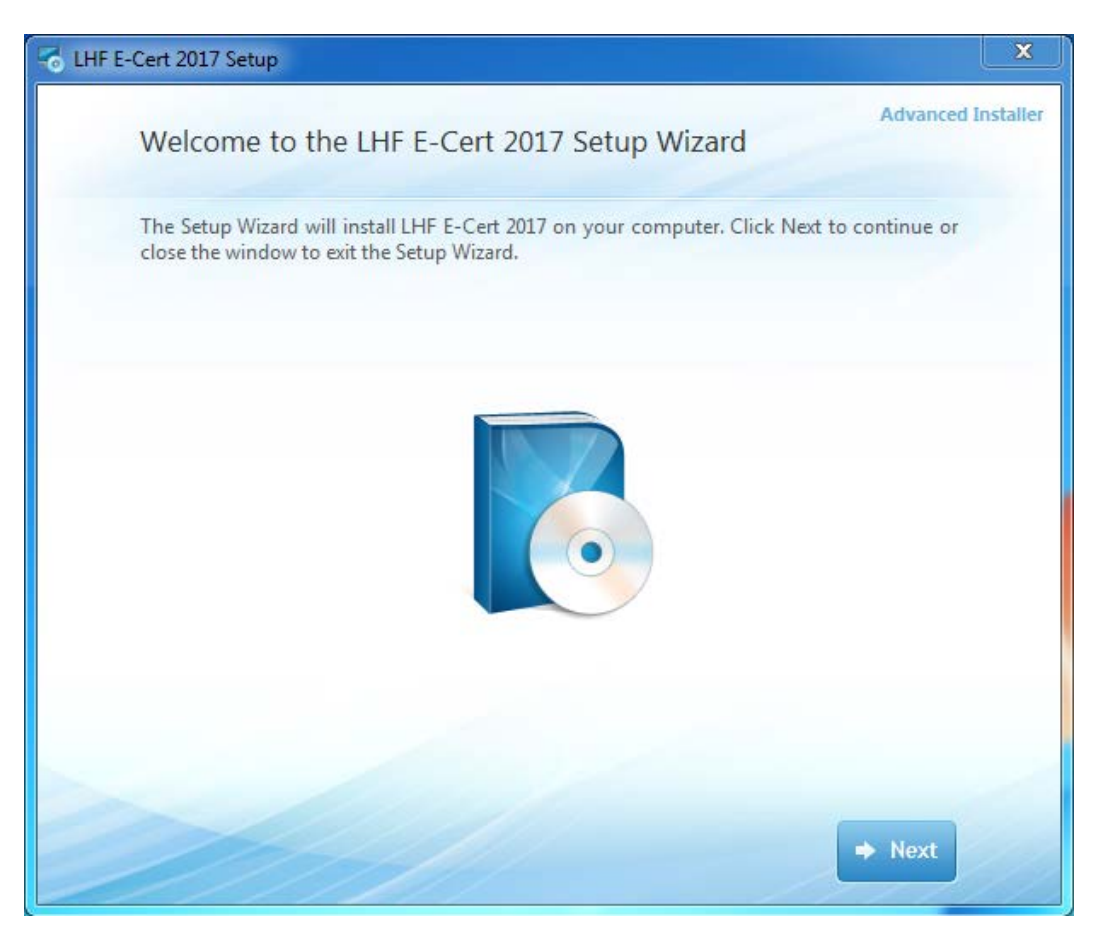

<span id="page-6-0"></span>**4. Installation of the required software (This step may/may not occurred)**

**The setup wizard will detect and install the required software if they are not installed in the computer. Otherwise this step will be skipped.**

i. Click "Next" to continue.

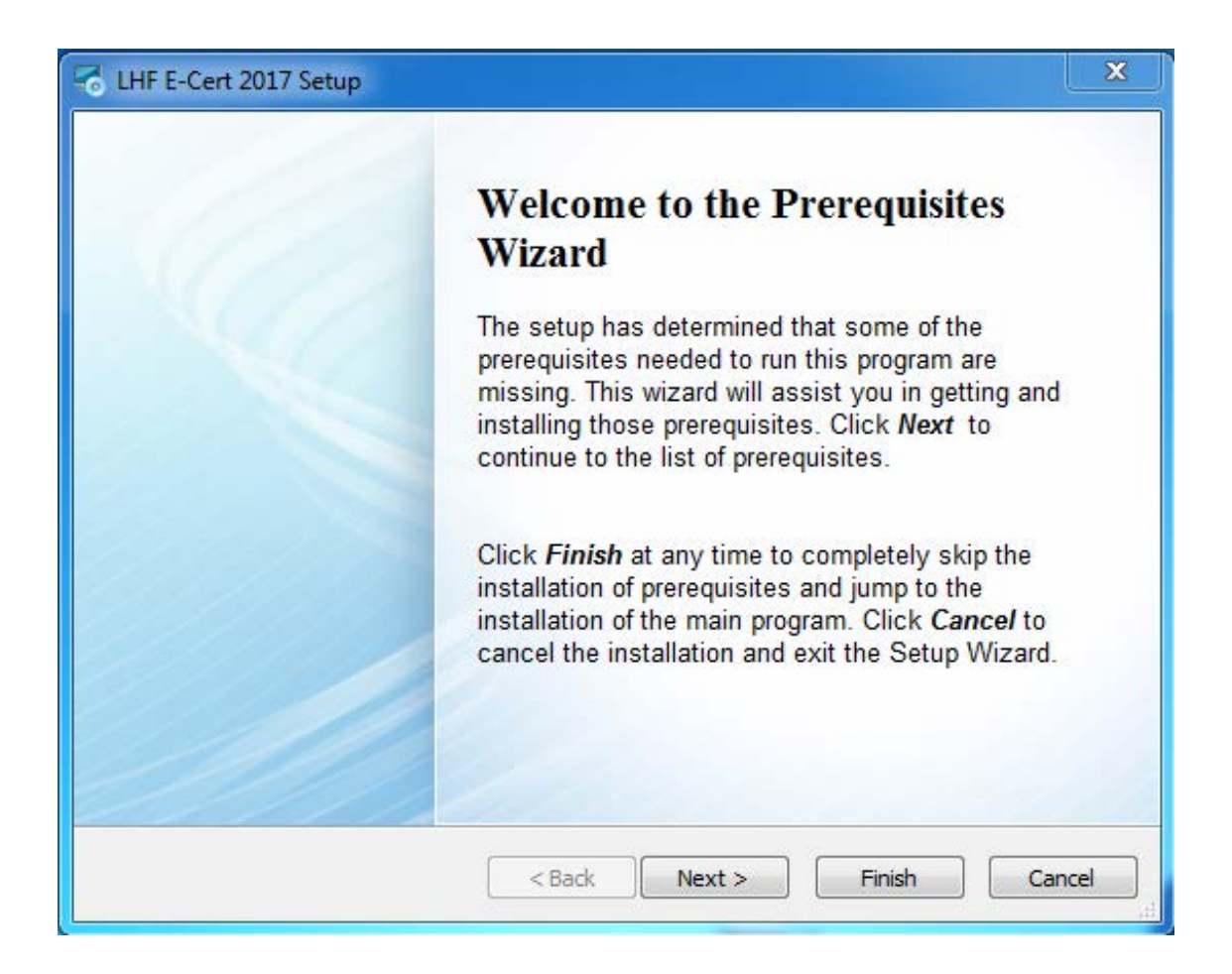

ii. Select download folder and click "Next" to continue.

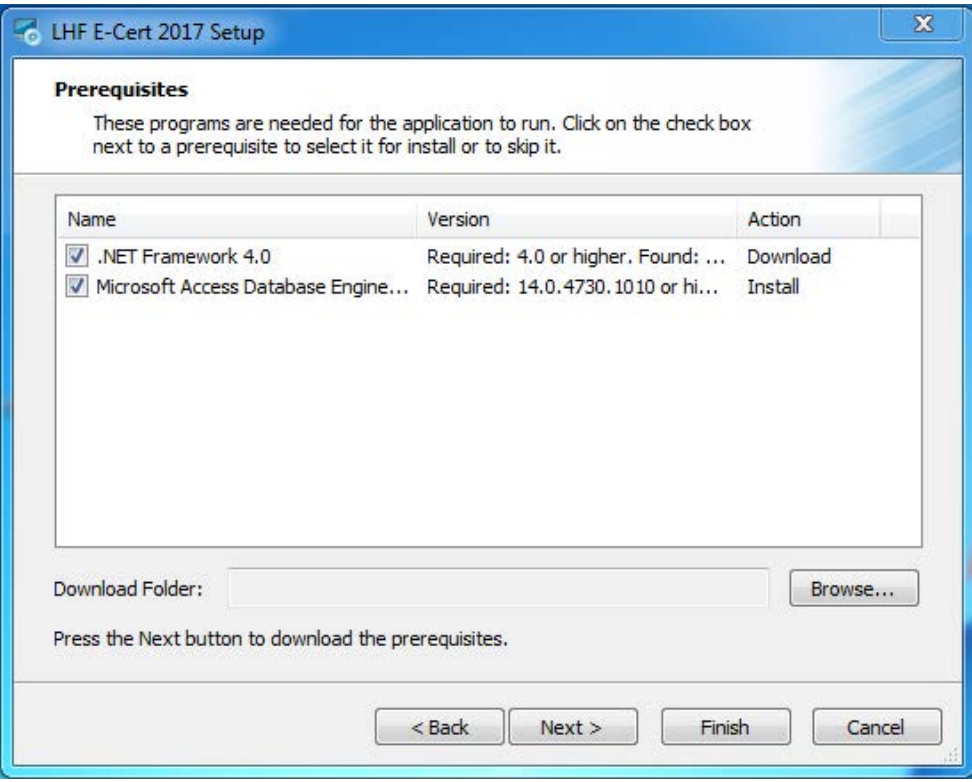

#### **a) Installation of Microsoft .NET framework 4.0**

i. Check "I have read and accept the license terms" and click "Install" to start the installation.

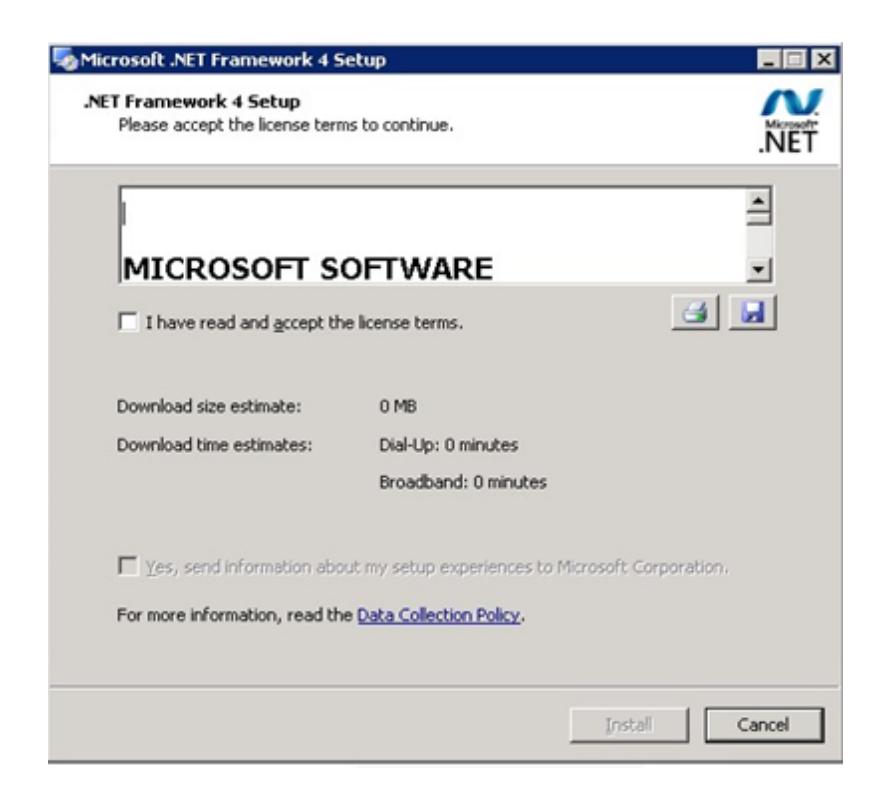

### ii. Click "Finish" to finish the installation.

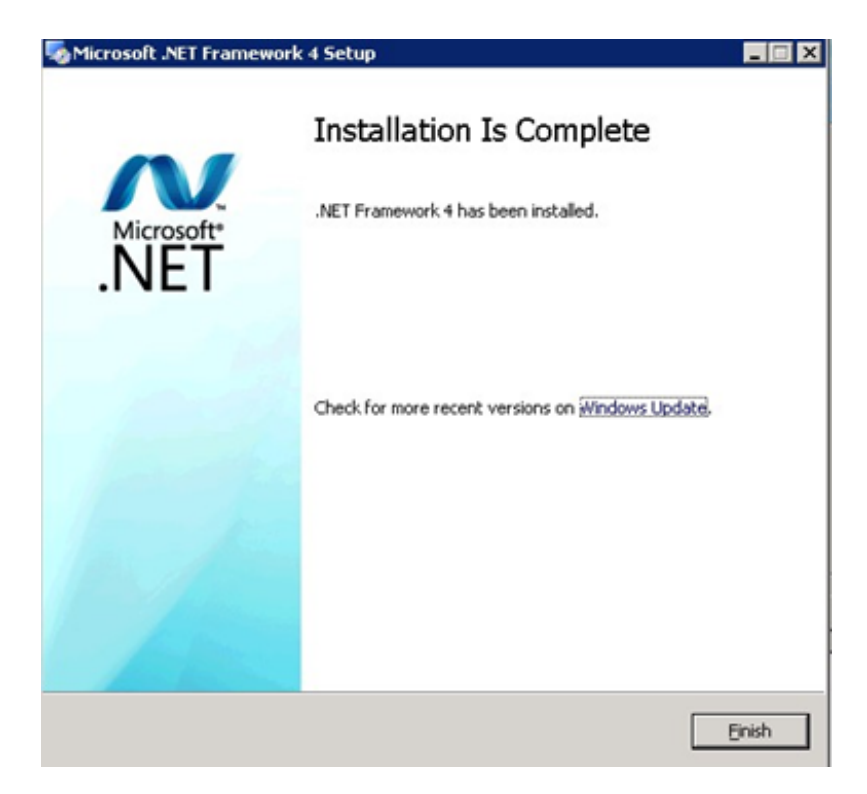

#### **b) Installation of Microsoft Access Database Engine 2010**

i. Check "I accept the terms in the license Agreement" and "Next" to continue.

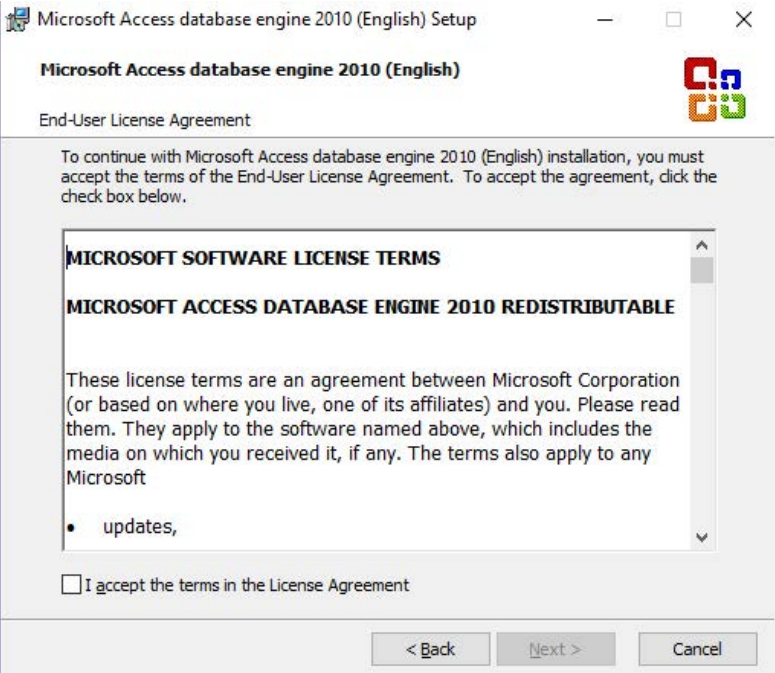

ii. Select installation directory and click "Install" to start the installation.

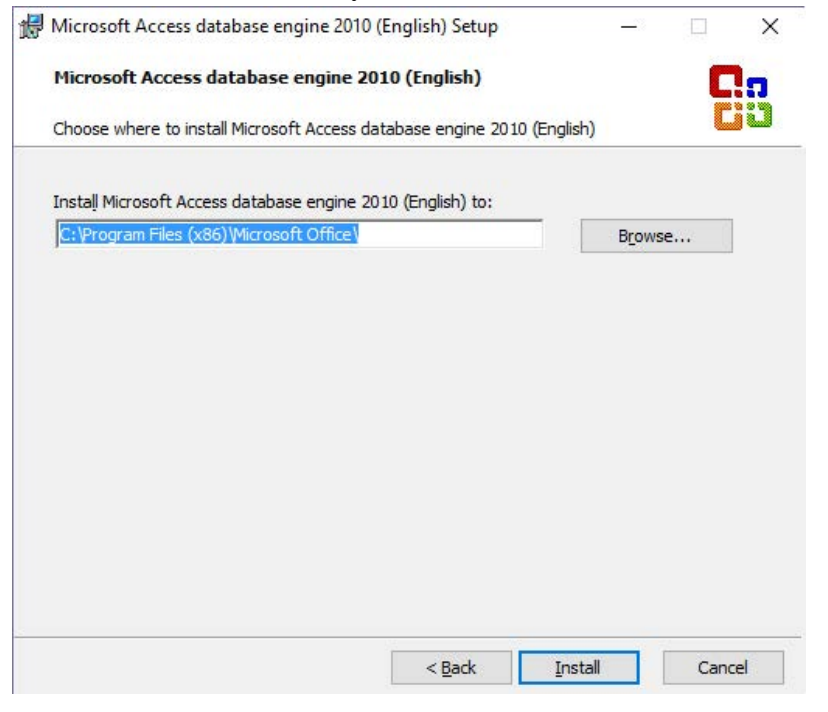

iii. Setup completed, click "OK" to continue.

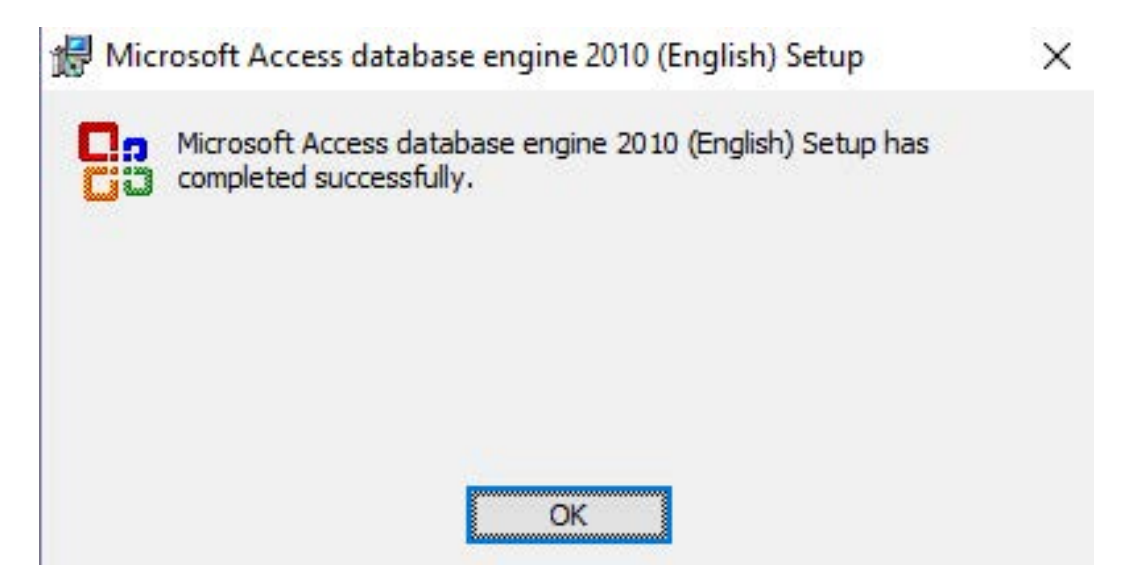

iv. When the components are installed successfully, click "OK" and the LHF E-Cert 2017 Setup will run again.

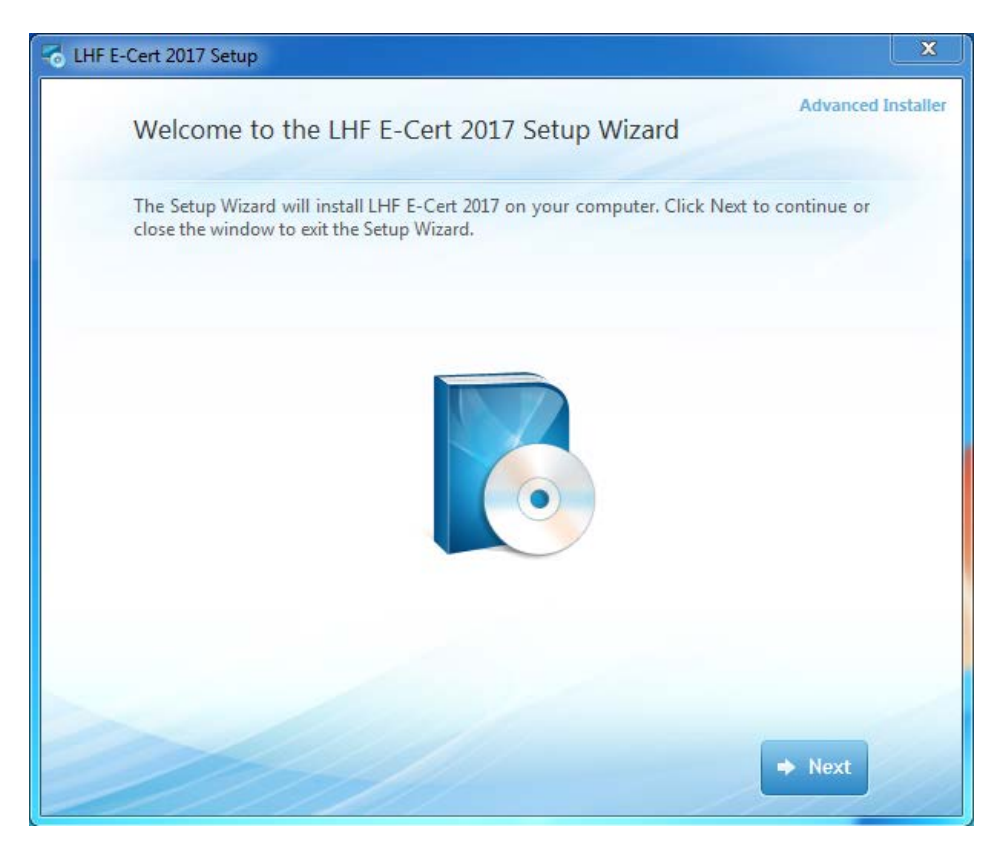

## <span id="page-11-0"></span>**5. Select Installation Folder**

i. Click "Install Now" to continue.

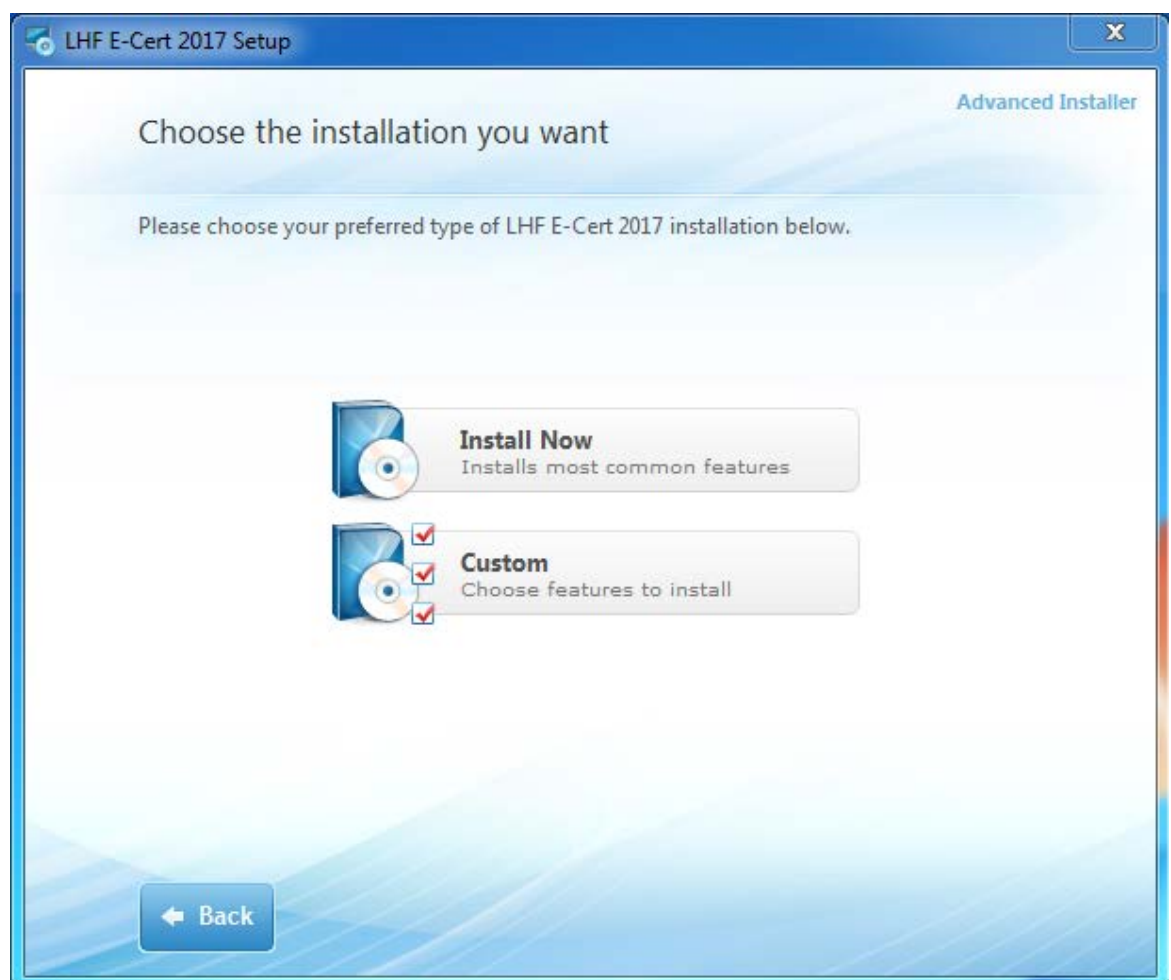

## ii. Select installation folder and click "Next" to continue.

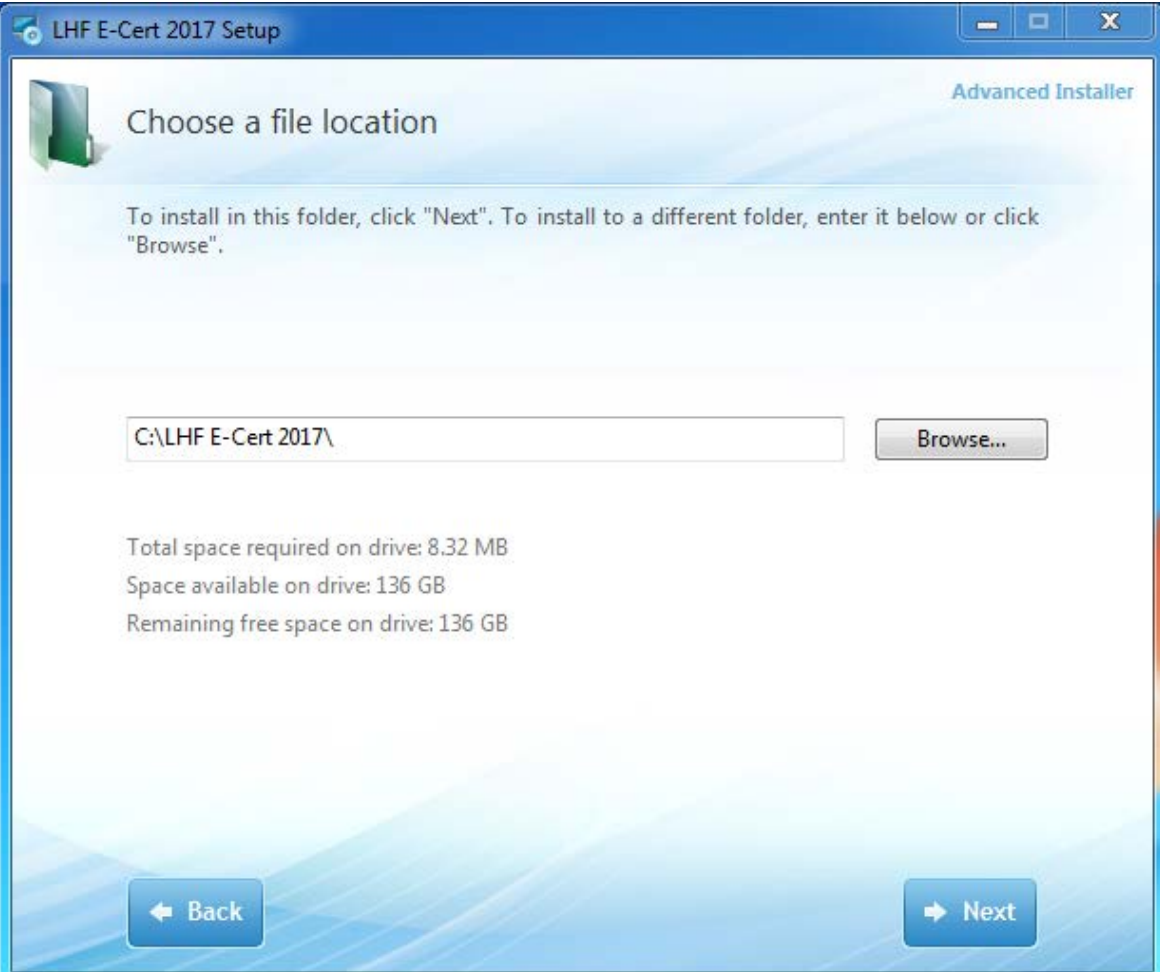

## iii. Click "Install" to start the installation.

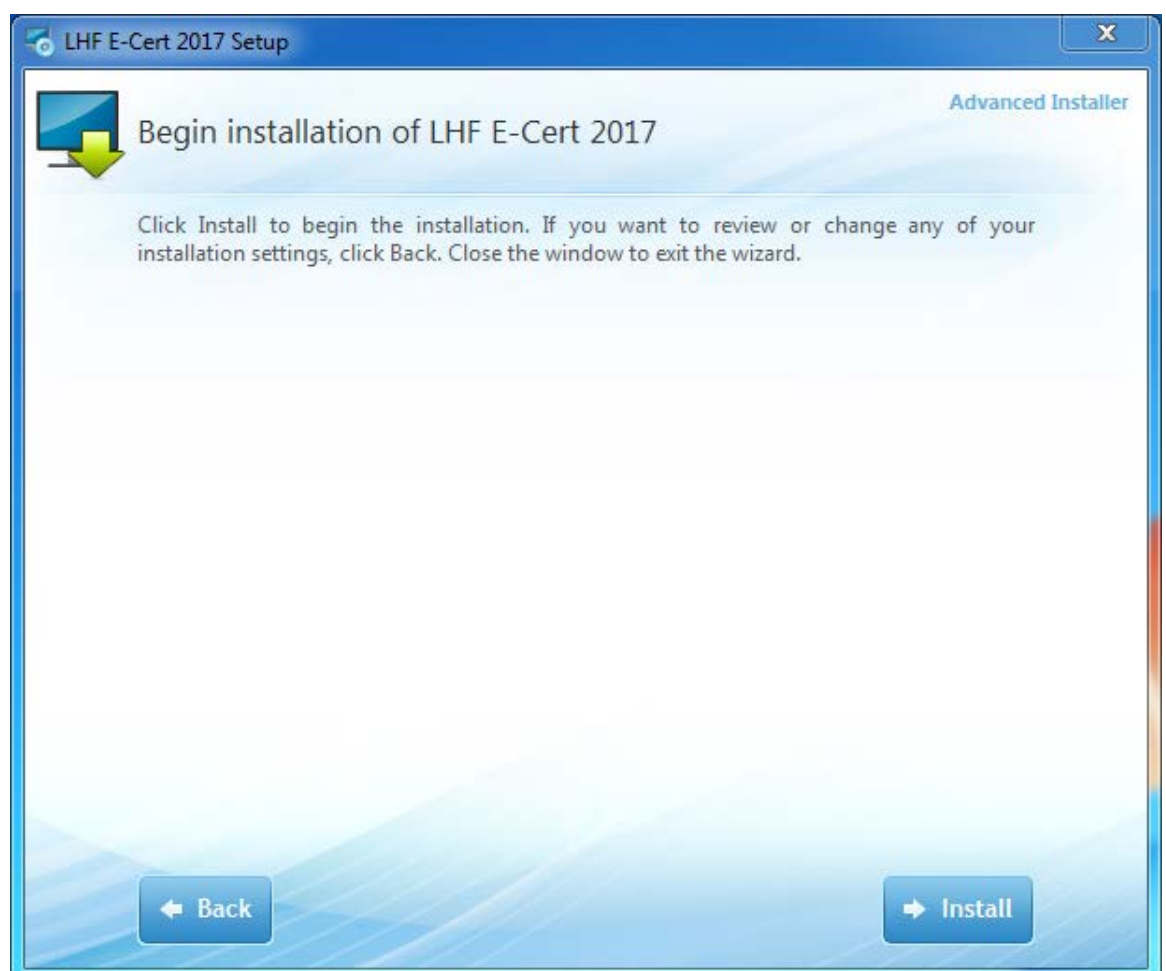

## <span id="page-14-0"></span>6. **Complete Setup Wizard**

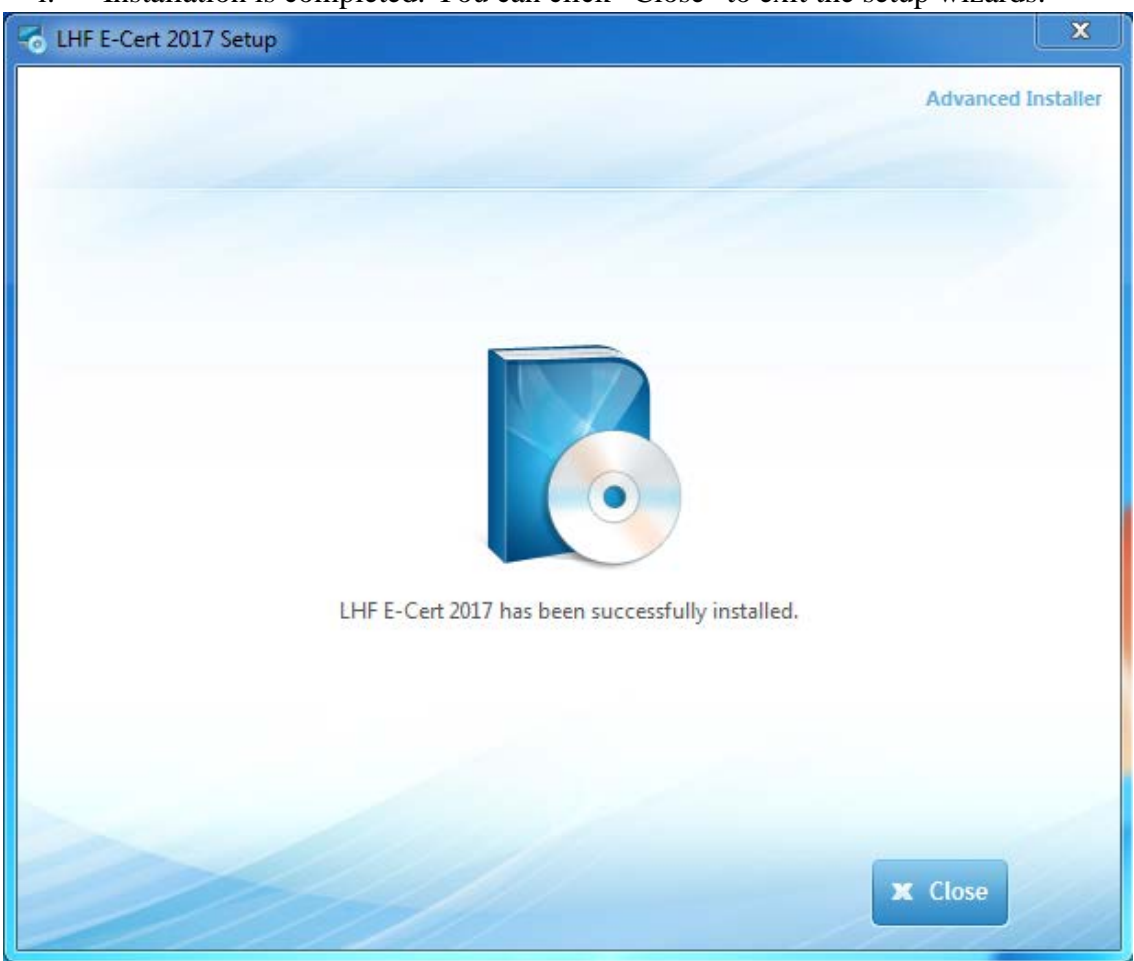

i. Installation is completed. You can click "Close" to exit the setup wizards.

ii. After exiting the setup wizard, you will find a new short cut "Shortcut to LHF E-Cert 2017" in your Desktop.

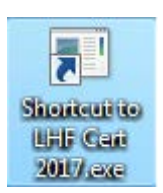

## <span id="page-15-1"></span><span id="page-15-0"></span>**C) Using Print Certificate Program**

**1. Starting Print Certificate Program**

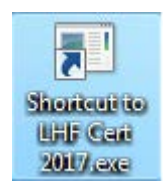

i. Double click the shortcut in your Desktop, then fill in the password and click "Enter".

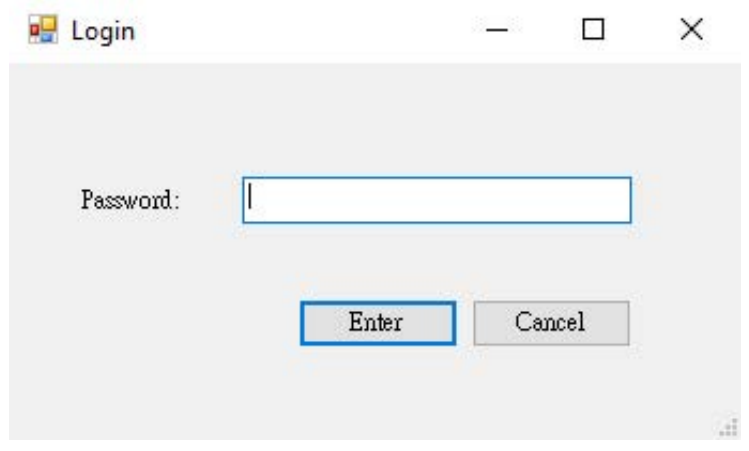

ii. After logging in the application, you will see the following screen:

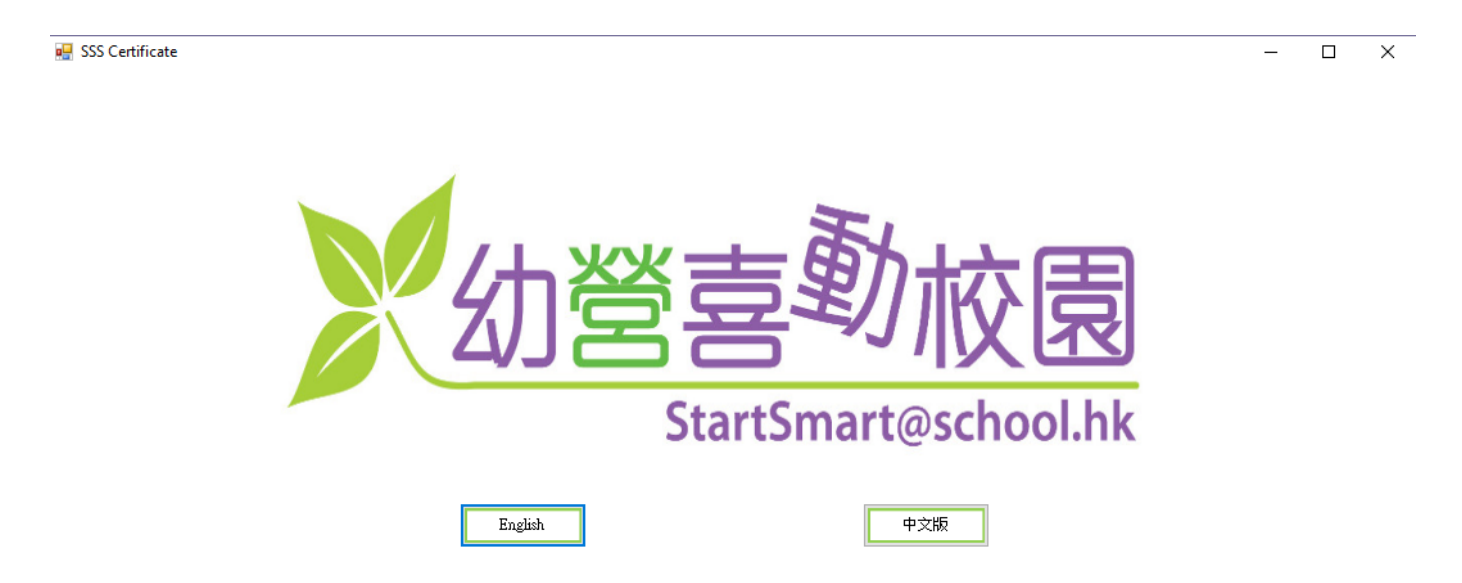

#### <span id="page-16-0"></span>**2. Language Selection**

i. Click the button to select English or Chinese language to operate the program.

**D** SSS Certificate

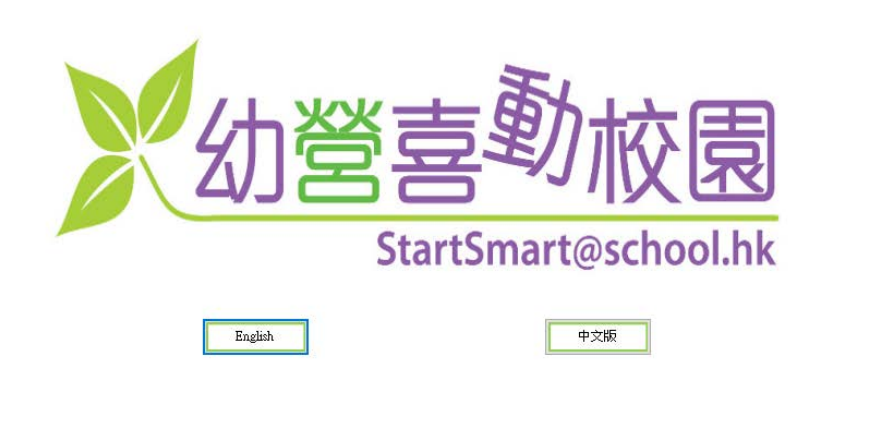

ii. The language option can be changed later by clicking the button highlighted in red.

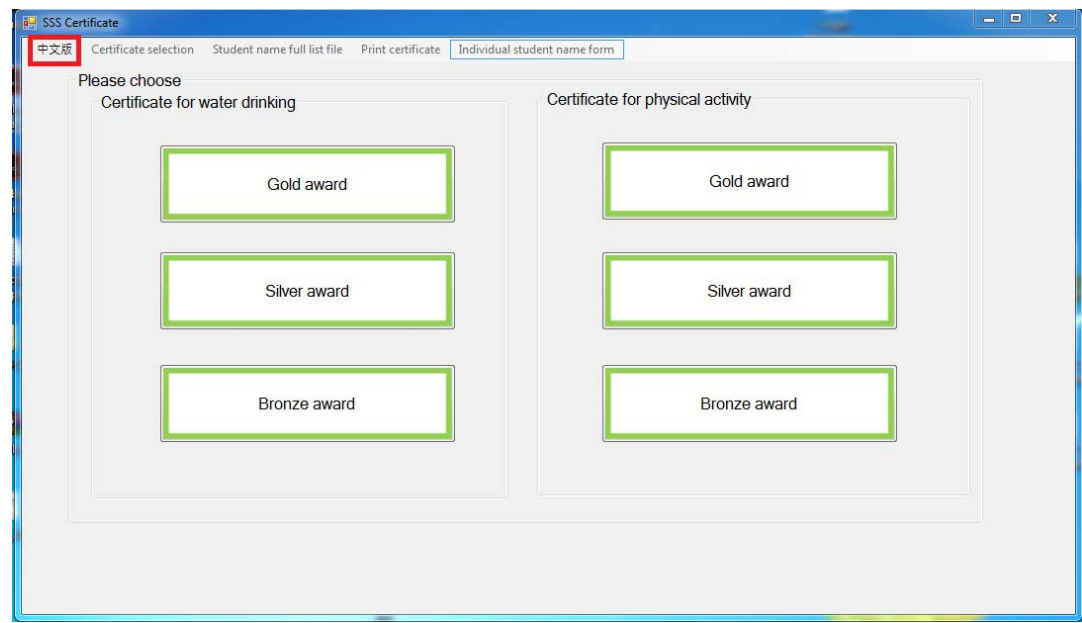

#### <span id="page-17-0"></span>**3. Certificate Selection**

- i. There are 2 types of certificate for selection: "Certificate for water drinking" and "Certificate for physical activity".
- ii. For each certificate, there are 3 different awards, namely "gold award", "silver award" and "bronze award".
- iii. User can select the certificate and award type with the buttons as shown.

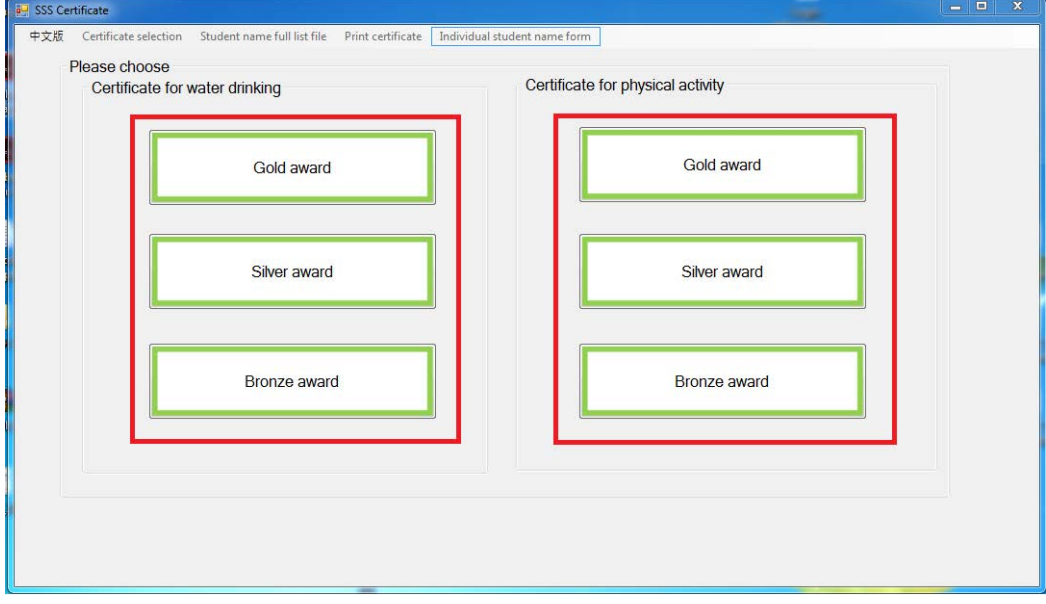

iv. User can change the selection of certificate later by clicking on the menu button as shown.

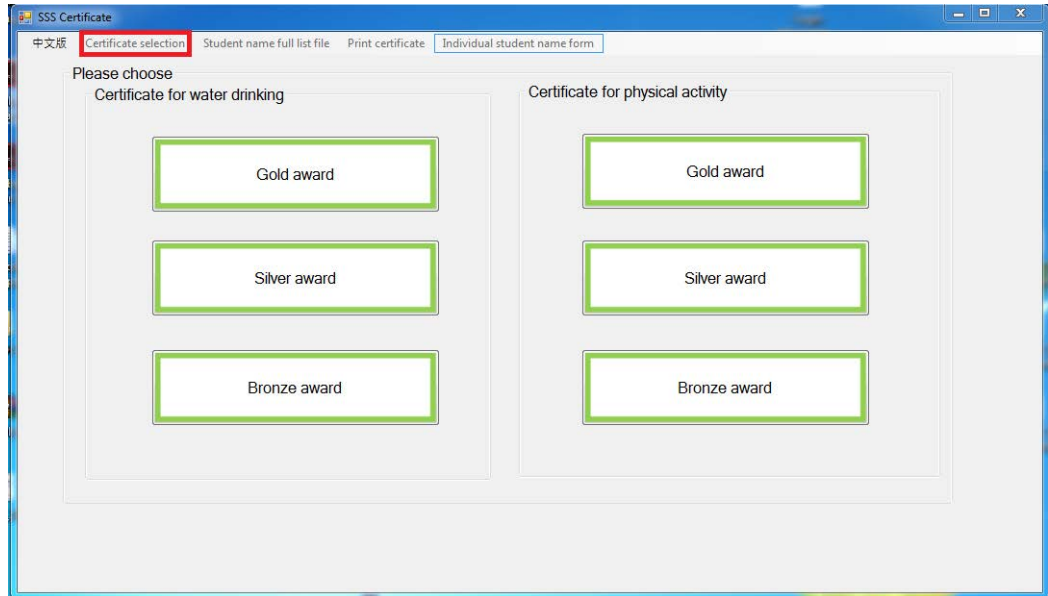

#### <span id="page-18-0"></span>**4. Student Name Full List File**

i. Click "Student name full list file" to open student name list

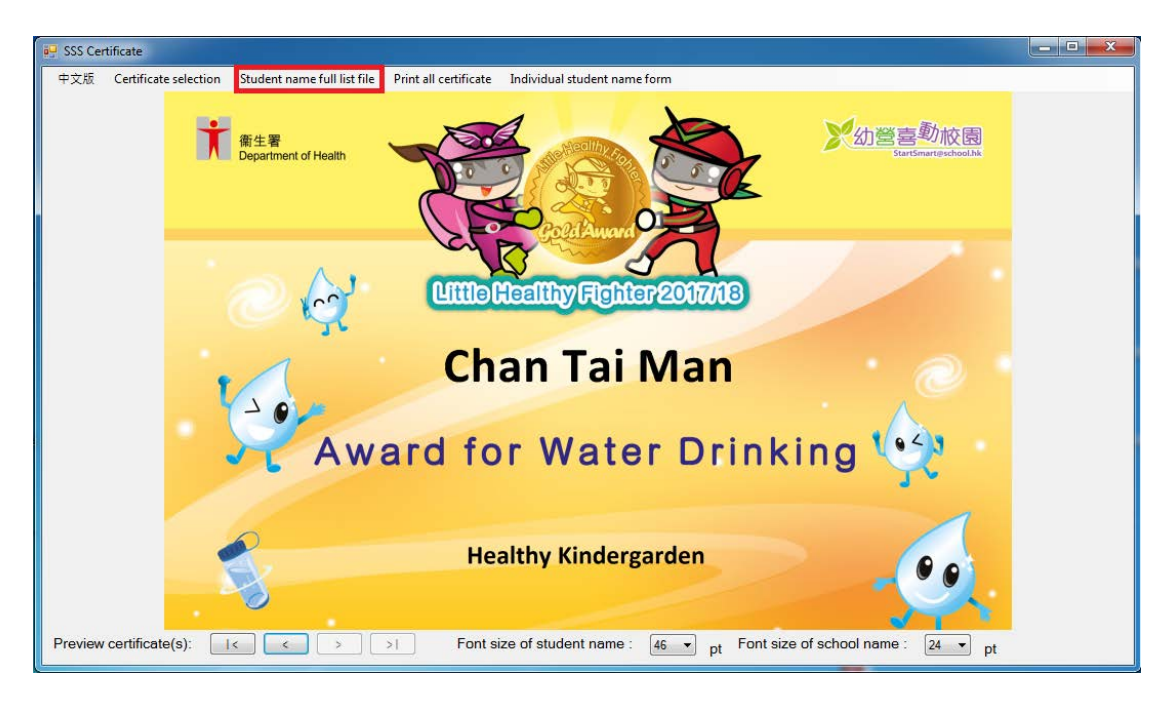

- ii. Please fill the information in the column of "Student Name" and "School Name".
- iii. You can fill in the "School Name line 2 (Optional)" if the school name is too long. It will display under "School Name" in the certificate.
- iv. After you fill in the student name list, save and close the Excel spreadsheet.

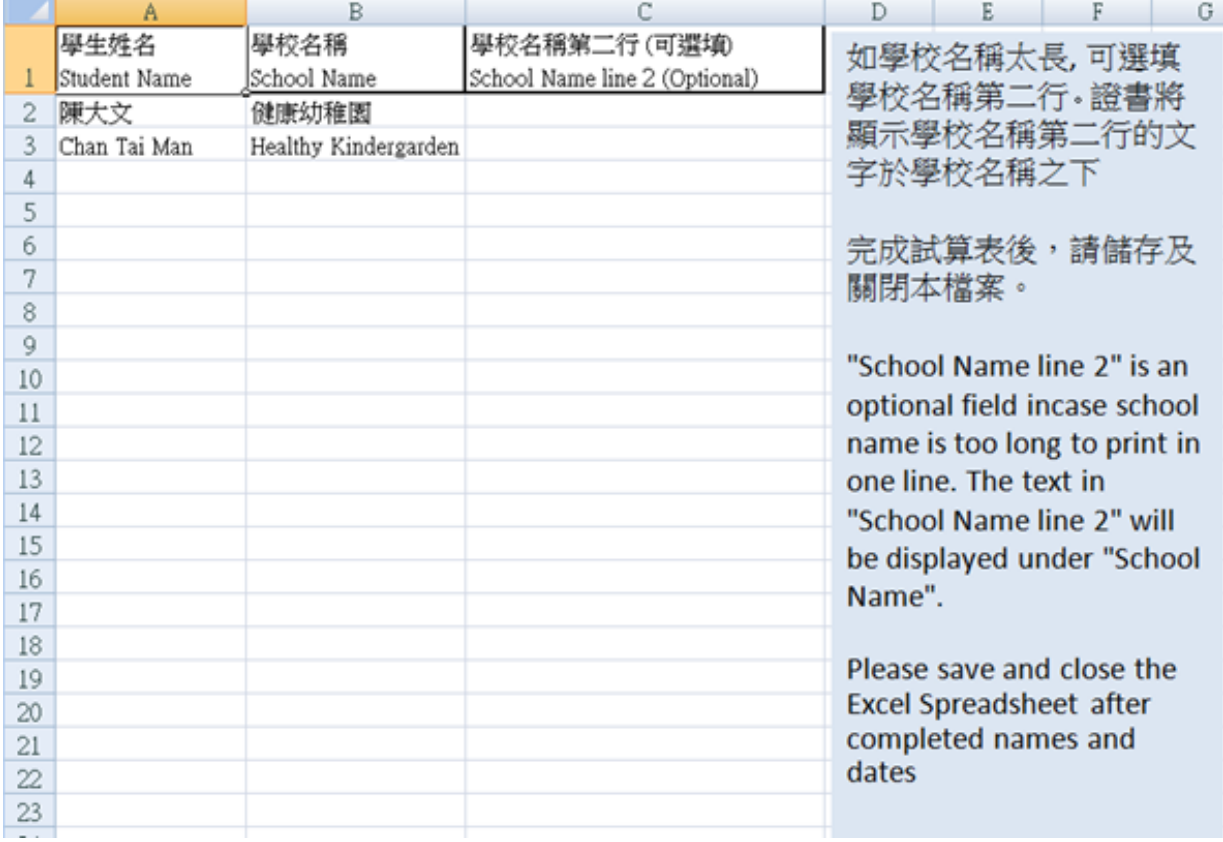

#### <span id="page-20-0"></span>**5. Preview Certificate**

i. After editing the Excel spreadsheet, you can click to preview the certificates in the application.

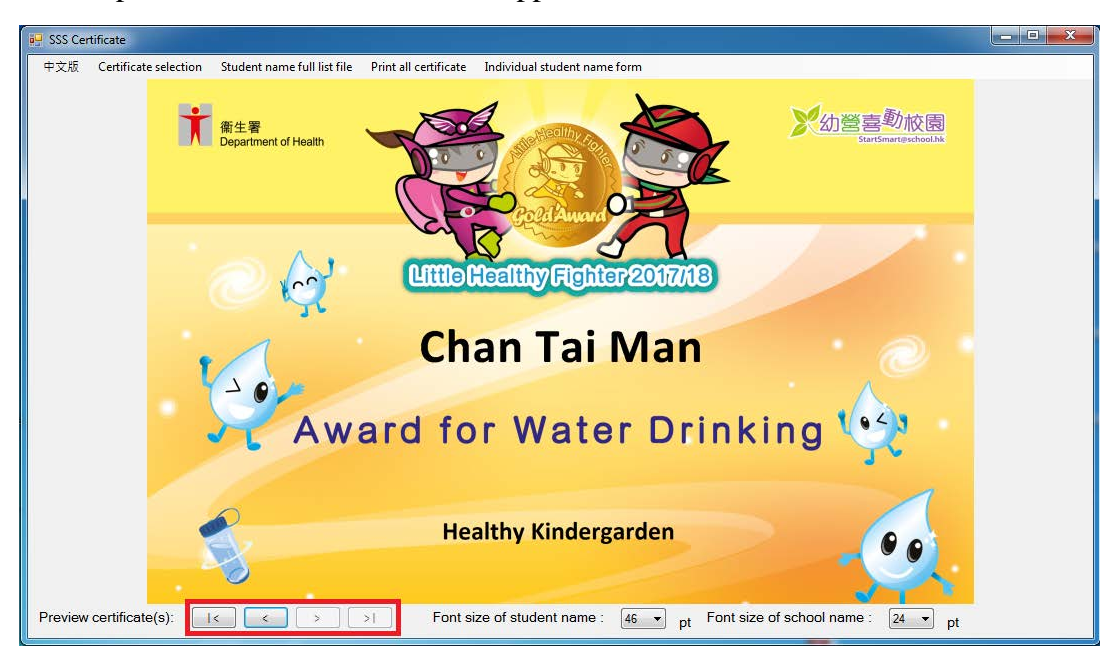

ii. User is able to adjust the font size of the student name and school name with the drop down menu as shown.

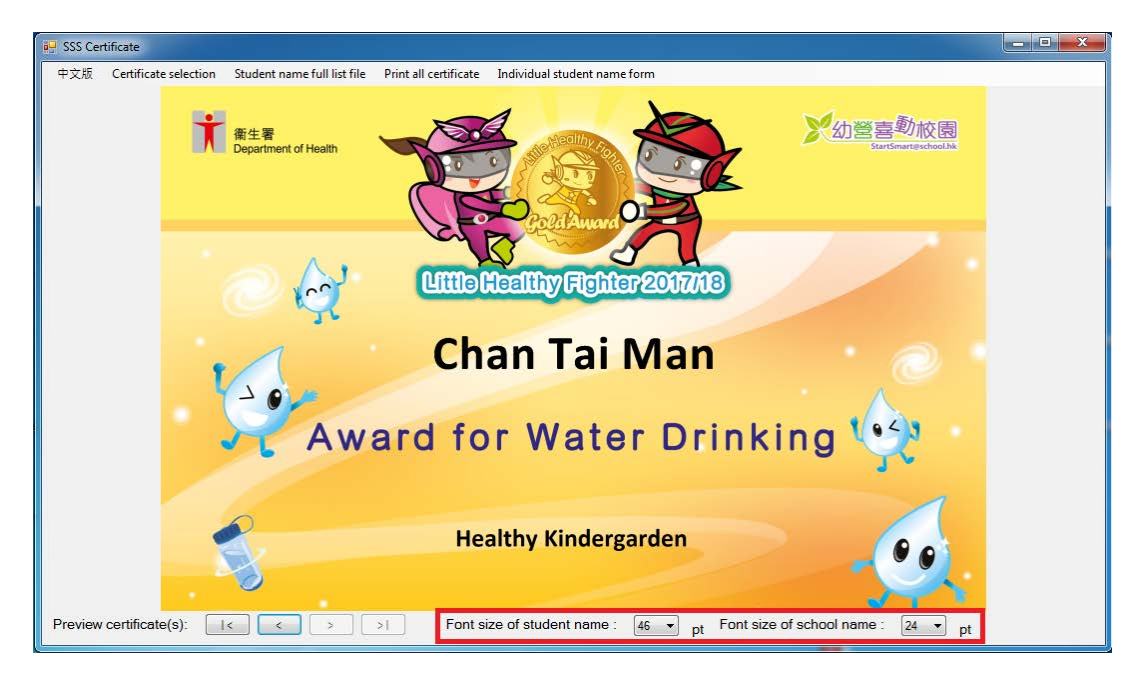

#### <span id="page-21-0"></span>**6. Print All Certificates**

i. Click "Print Certificate" to print all certificates stored in the "Student name full list file".

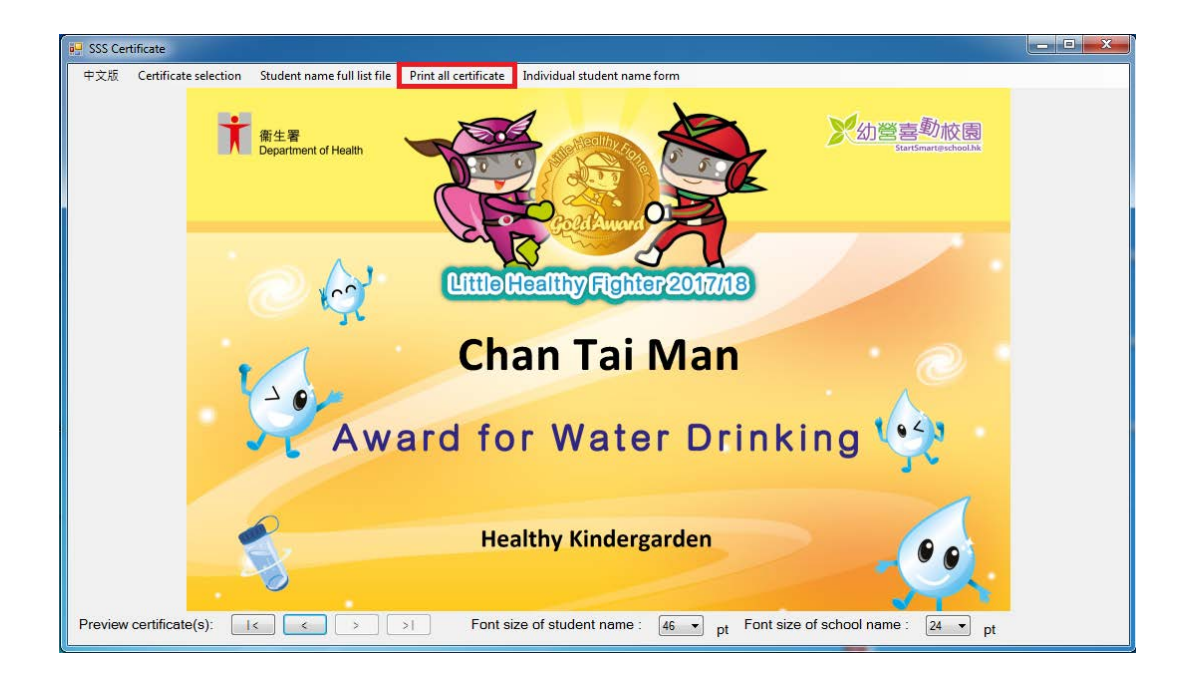

ii. You can select which printer you would like to use, page range and number of copies and then click "Print" to continue.

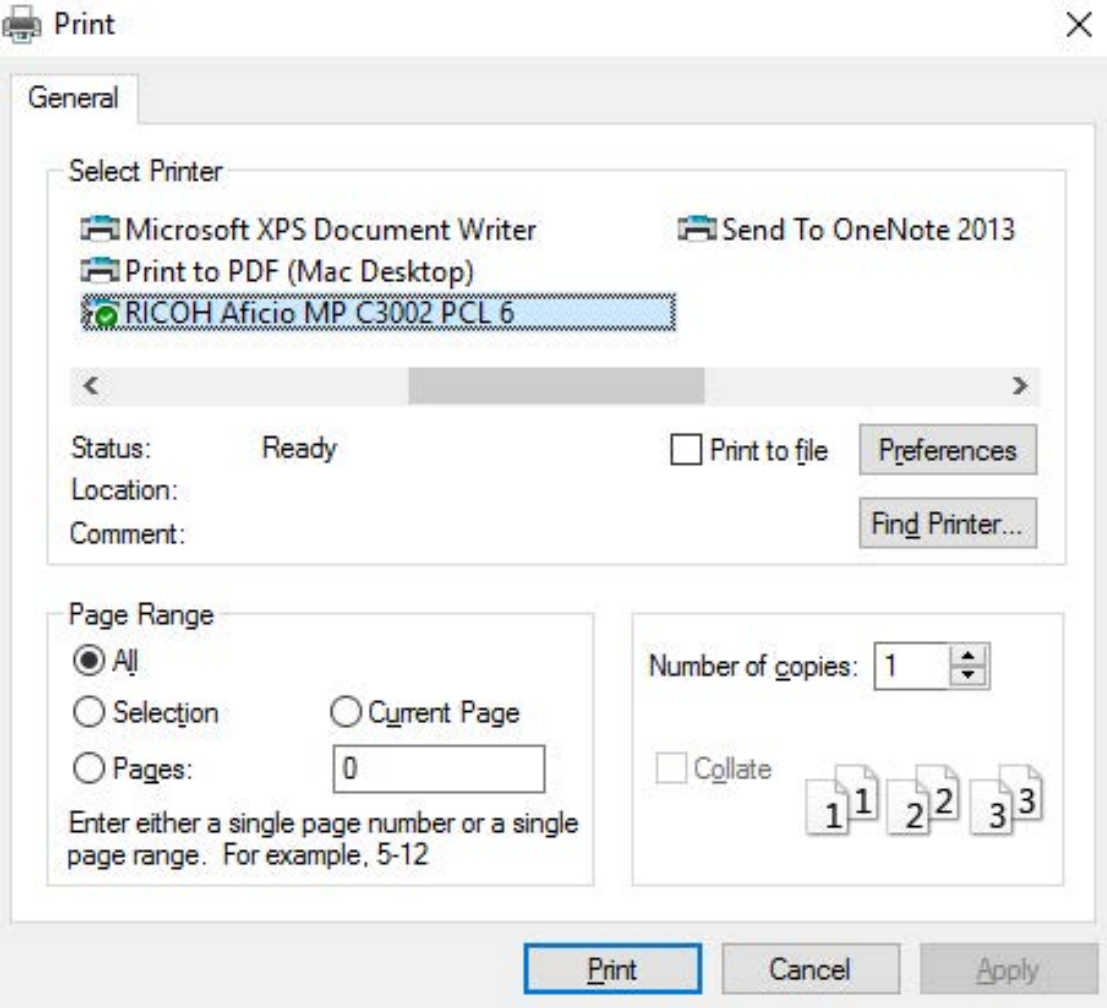

#### <span id="page-23-0"></span>**7. Individual Student Name Form**

i. You can use "Individual student name form" to input and print certificate for individual student.

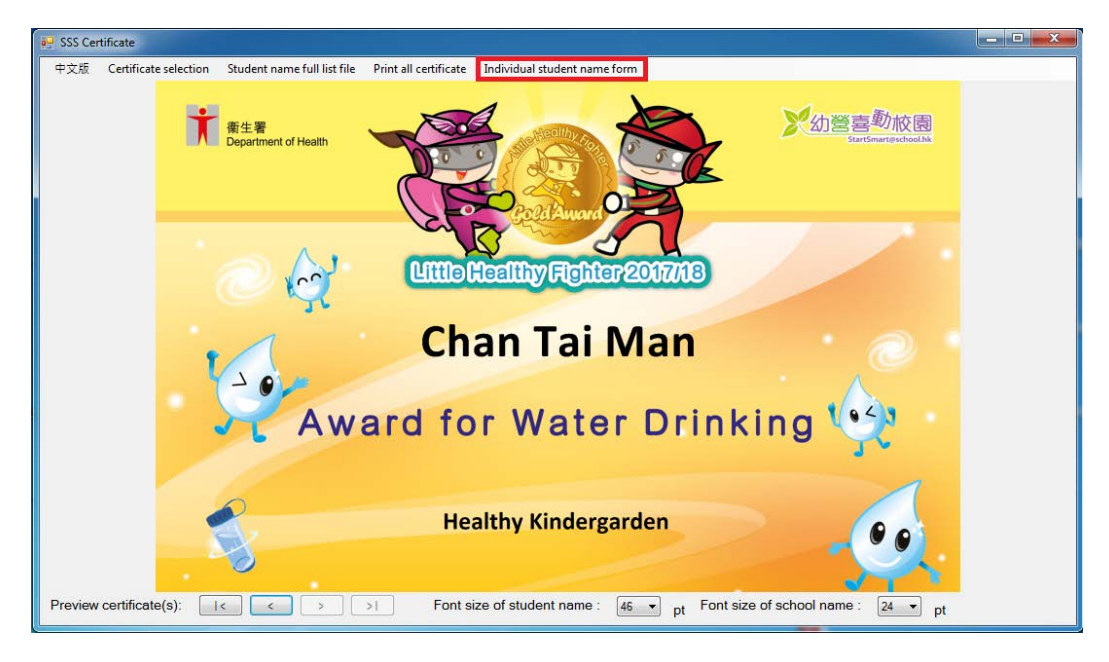

ii. Please fill the information in the column of "Student Name" and "School Name". You can fill in the "School Name 2 (Optional)" if the school name is too long. It will be displayed under "School Name" in the certificate.

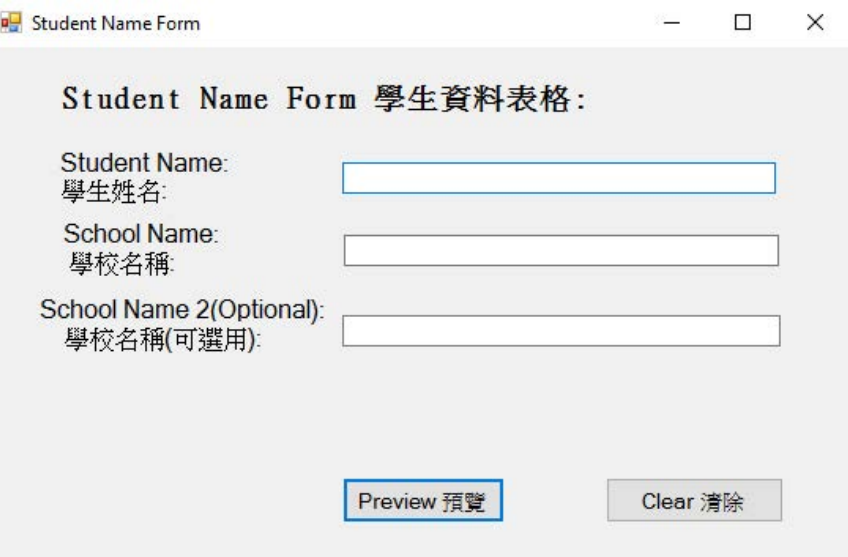

iii. After finished inputting the student's information, click "Preview" to continue.

i. Click "Print Certificate" to print the certificate, the procedure is the same as step in section C ("Using Print Certificate Program").

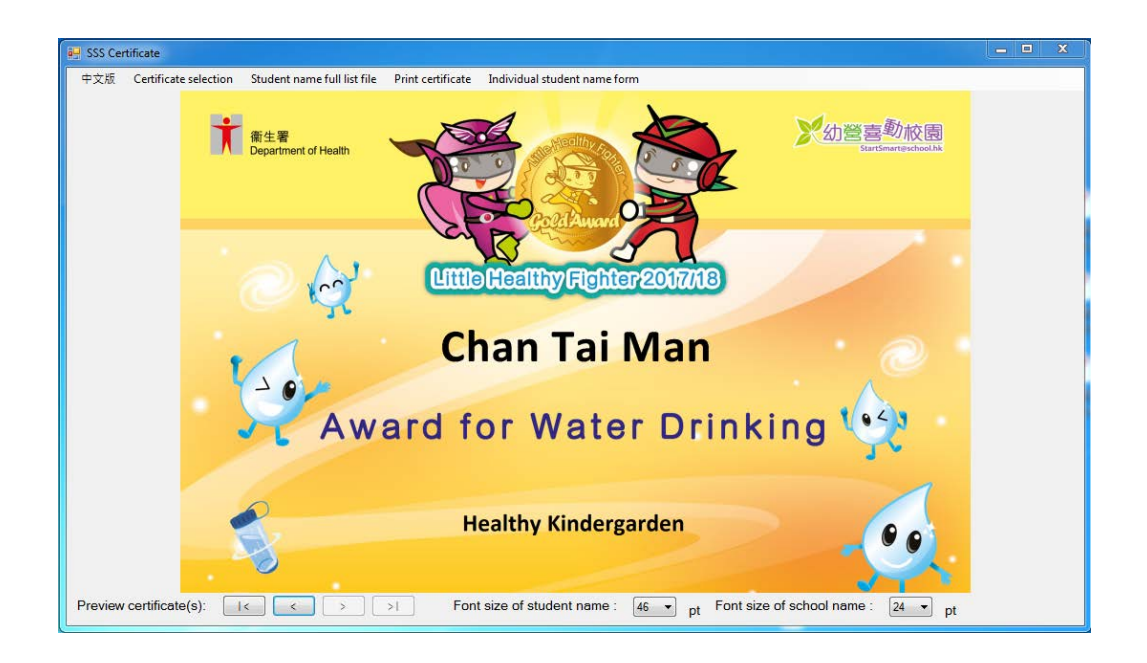

## <span id="page-25-0"></span>**8. Closing Print Certificate Program**

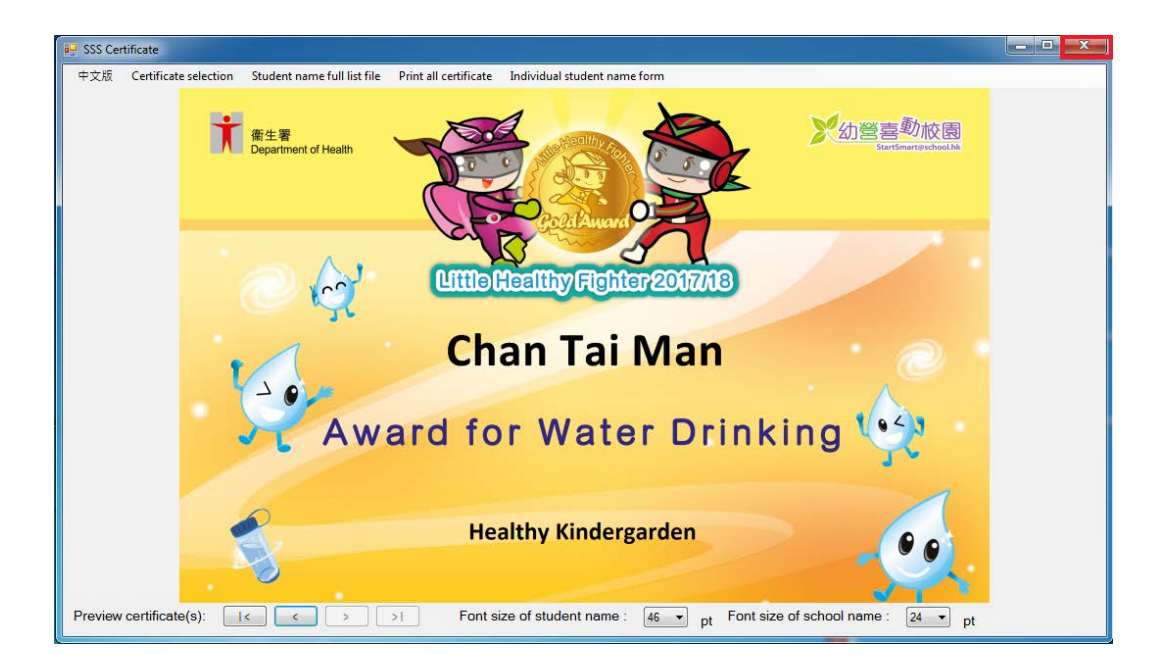

i. Click the "X" in the top right corner to close the program